# D-Link **Quick Installation Guide**

Это устройство может быть настроено с помощью Webбраузера, например, Internet Explorer 6 или Netscape Navigator

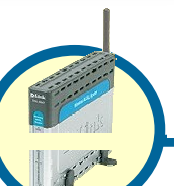

**DSL-G604T** Беспроводной ADSL маршрутизатор

#### **Преждечемначать**

- **1.** Если Вы приобрели этот маршрутизатор для совместного использования высокоскоростного соединения с Интернет несколькими компьютерами, то у Вас должна быть учетная запись, предоставленная провайдером услуг Интернет (ISP).
- **2.** Для настройки беспроводного ADSL маршрутизатора DSL-G604T лучше использовать компьютер, непосредственно подключенный к нему. DSL-G604T работает как DHCP-сервер и назначит все необходимые IP-адреса в Вашей сети. Обратитесь к Руководству по быстрой установке или Руководству пользователя за информацией о настройке сетевых адаптеров для получения IP-адреса автоматически.

#### **Проверьте содержимое комплекта**

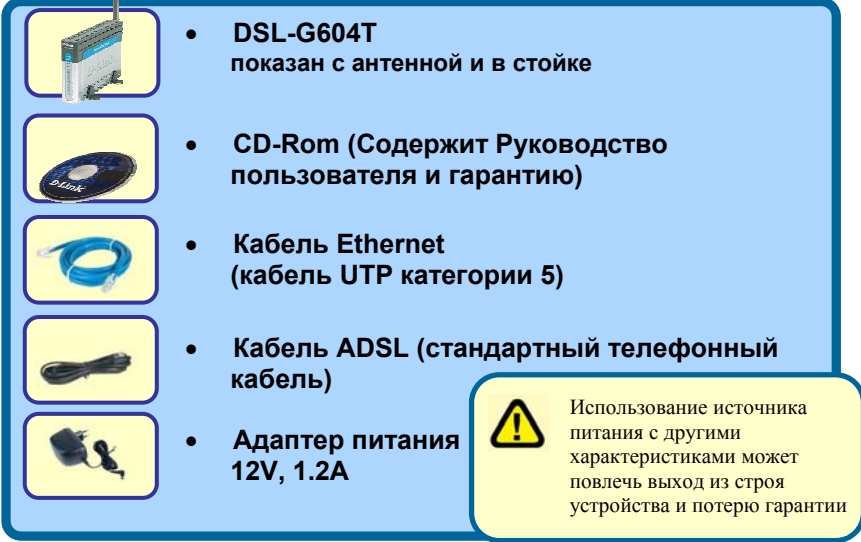

©2004 D-Link Systems, Inc. All rights reserved. Trademarks or registered trademarks are the property of their respective holders. Software and specifications subject to change without notice. DSL-G604T Wireless ADSL Router Если что-либо из перечисленного отсутствует, обратитесь к вашему поставщику

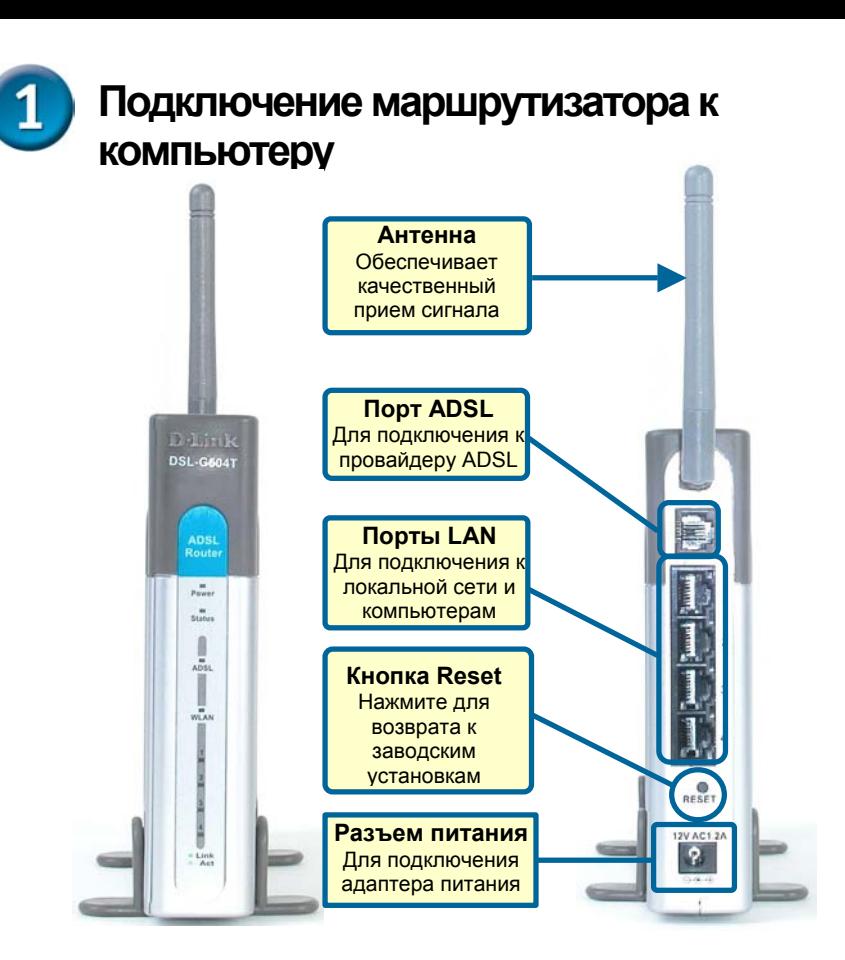

- **A.**  Подключите кабель адаптера питания к разъему питания на задней панели DSL-G604T, а затем подключите адаптер питания к розетке сети питания. На передней панели устройства загорится индикатор Power, что говорит о правильной работе.
- **B.**  Подключите один конец кабеля к порту Ethernet (LAN), расположенному на задней панели DSL-G604T, а другой конец кабеля к адаптеру Ethernet или любому доступному порту Ethernet компьютера.
- **C.**  Подключите телефонный кабель, включенный в поставку к порту ADSL, а затем подключите данный кабель к телефонной линии.

**D.** Посмотрите на индикатор на передней панели маршрутизатора для проверки установленного соединения.

## $\overline{2}$ **Настройка параметров IP**

**по При дключении к сети убедитесь, что сетевой адаптер пью ком тера настроен правильно. Далее описывается, как настро ить сетевой адаптер для получения IP-адреса автома тически от беспроводного ADSL маршрутизатора DSL-G6 04T.** 

# **Для Microsoft Windows XP**

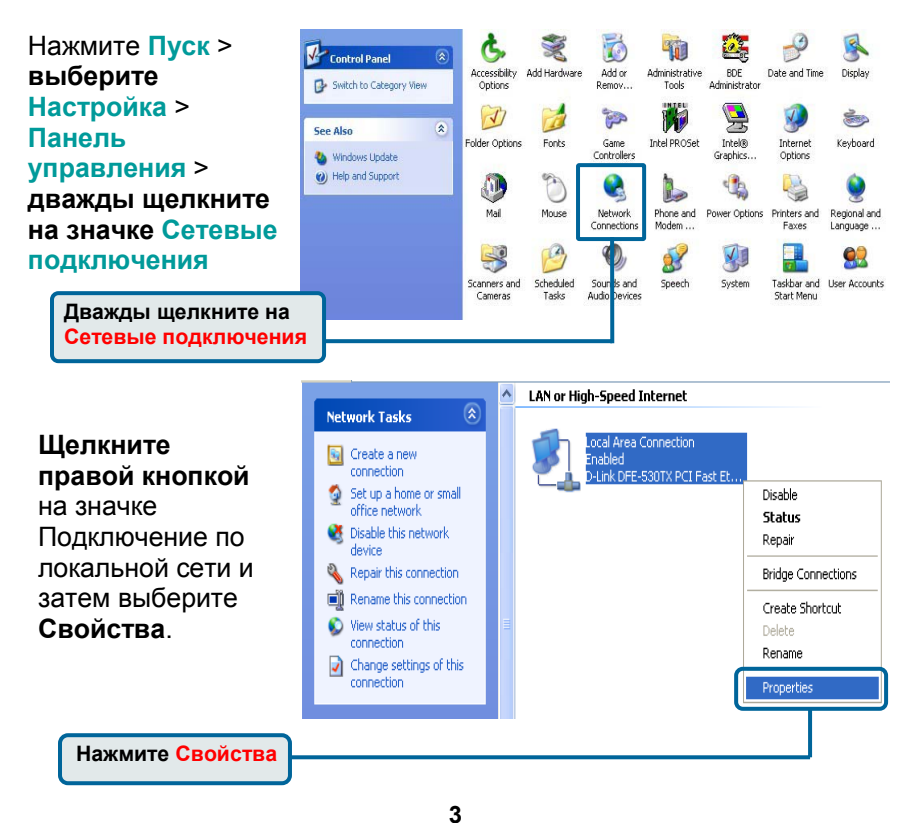

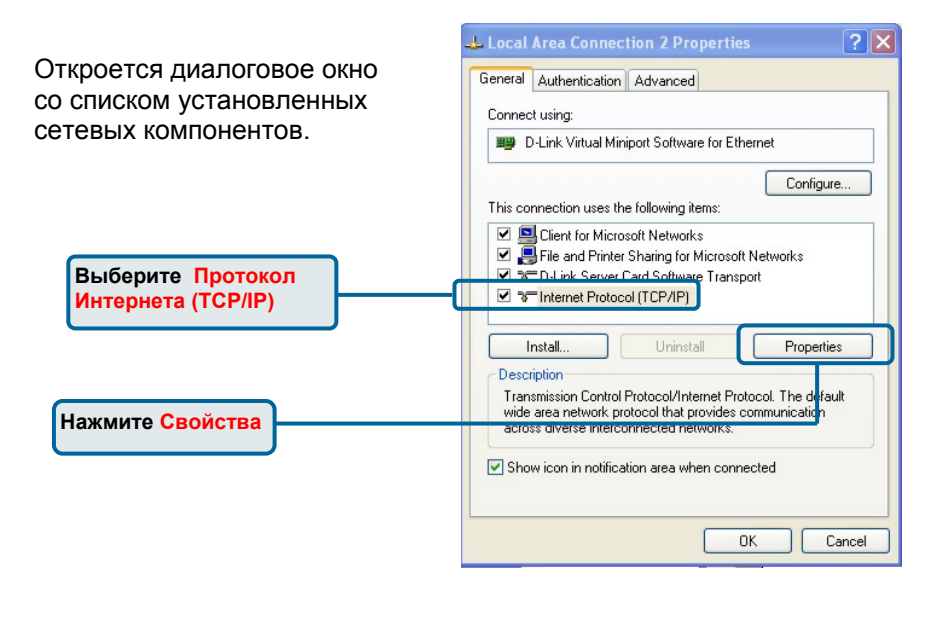

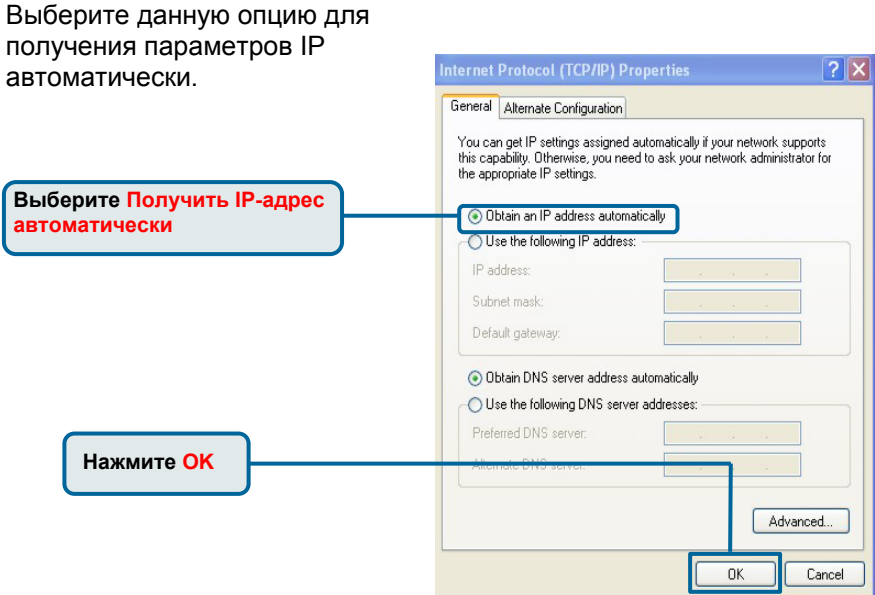

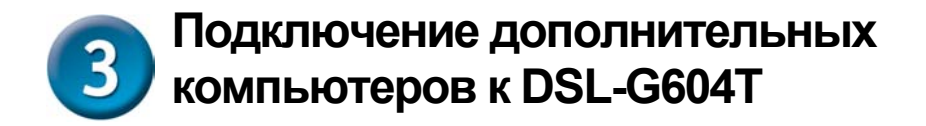

Используя дополнительные кабели Ethernet (UTP категории 5) подключите компьютеры, оснащенные адаптерами Ethernet к портам LAN, расположенным на задней панели DSL-G604T.

Когда Вы выполните все шаги данного *Руководства по быстрой установке,* Ваша сеть должна выглядеть примерно следующим образом:

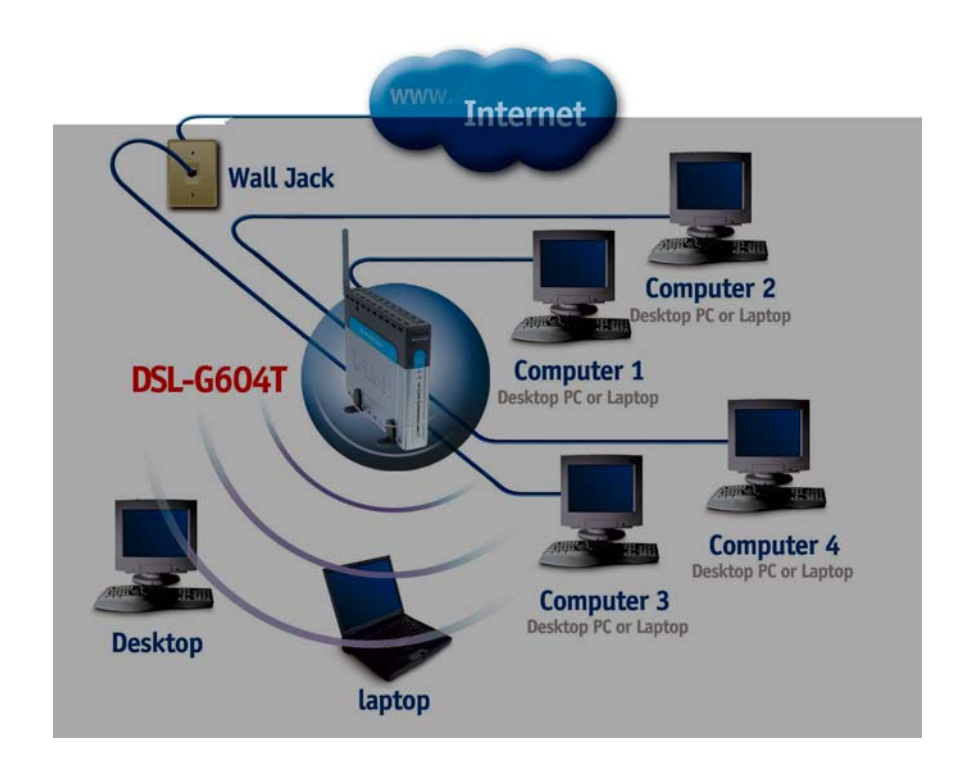

# **Утилита настройки через**  4 **Web-интерфейс**

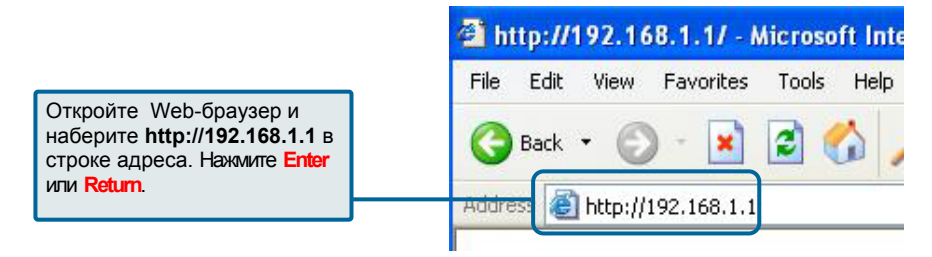

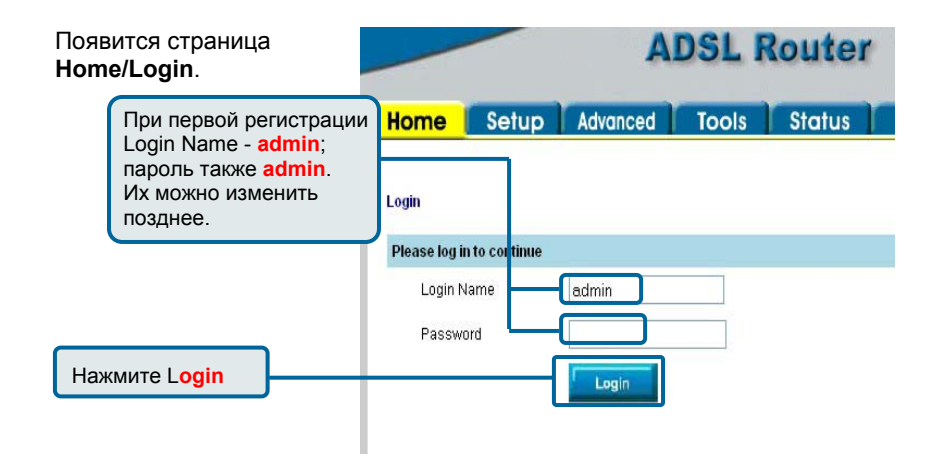

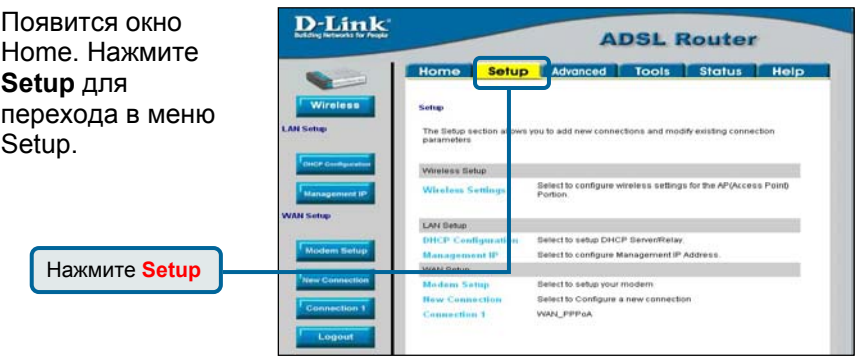

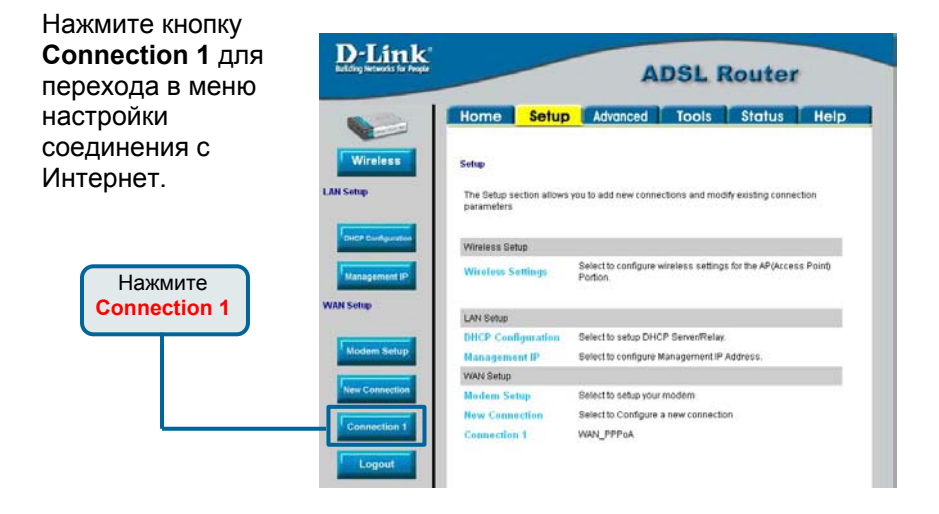

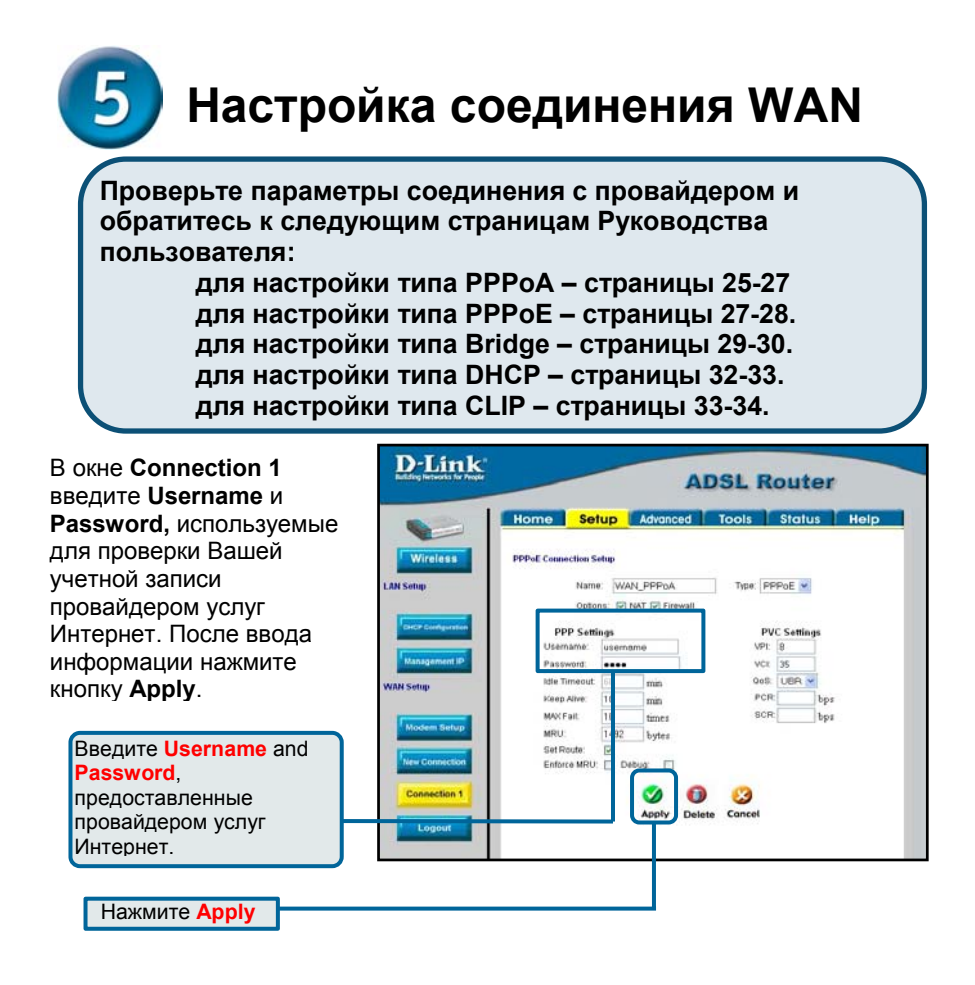

# **Настройка Connection 1 типа PPPoA**

Для настройки типа соединения по умолчанию (PPPoA) для Connection 1 выполните приведенные далее шаги. Для изменения типа соединения Connection 1 следуйте описанным ниже инструкциям в соответствии с нужным типом соединения.

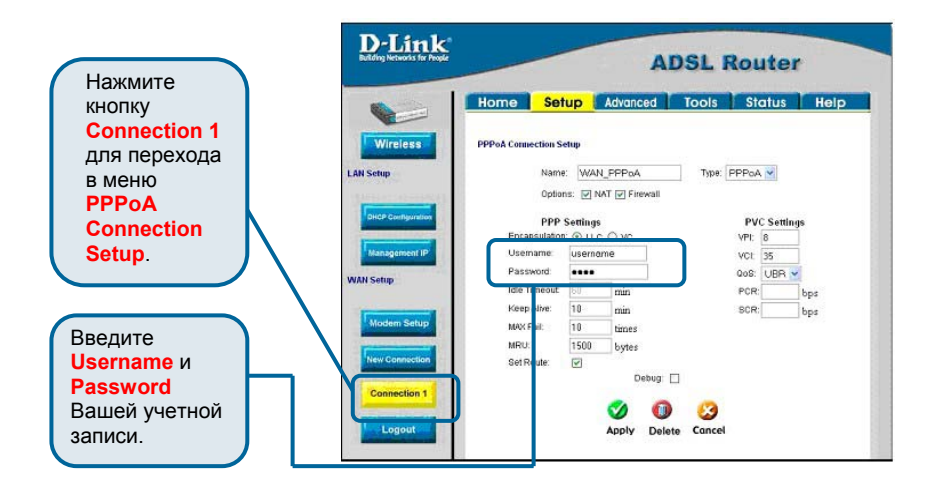

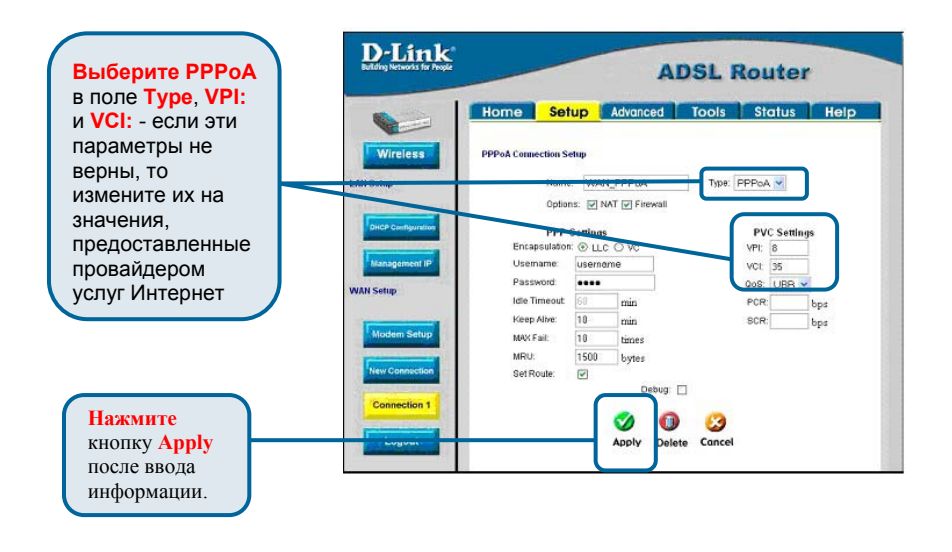

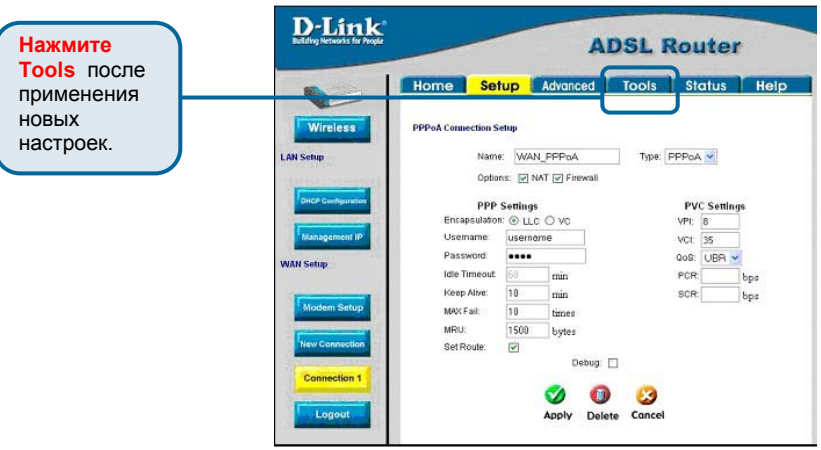

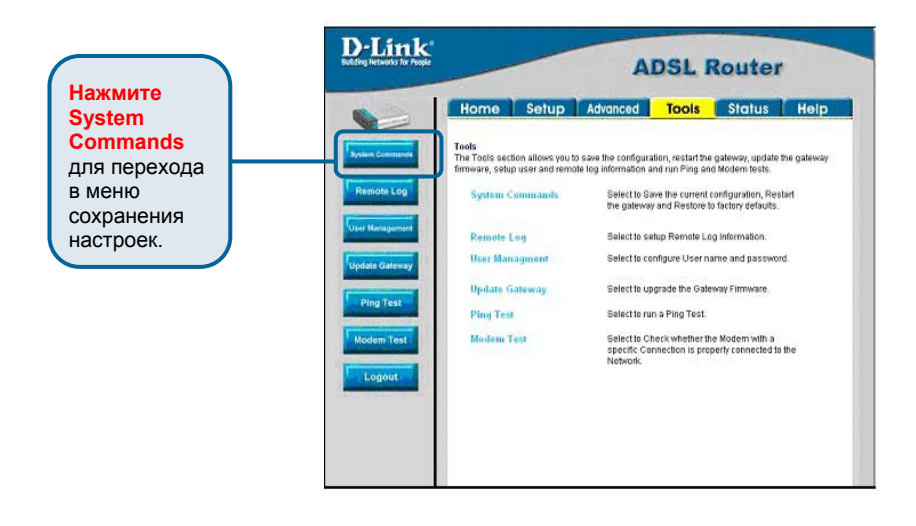

#### **Настройка Connection 1 типа PPPoE**

Для настройки Connection 1 типа PPPoE выполните приведенные далее шаги. При первом включении устройства некоторые параметры не нуждаются в изменении, но изменения можно внести позднее при необходимости.

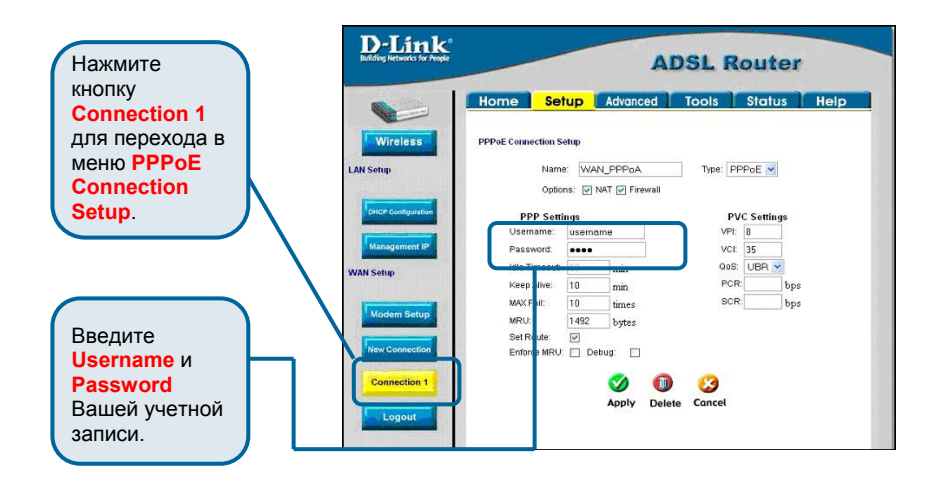

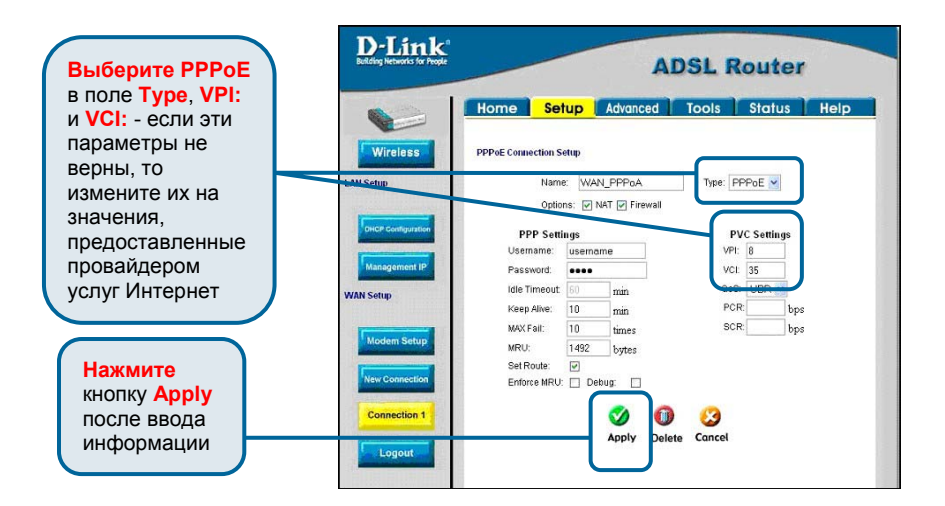

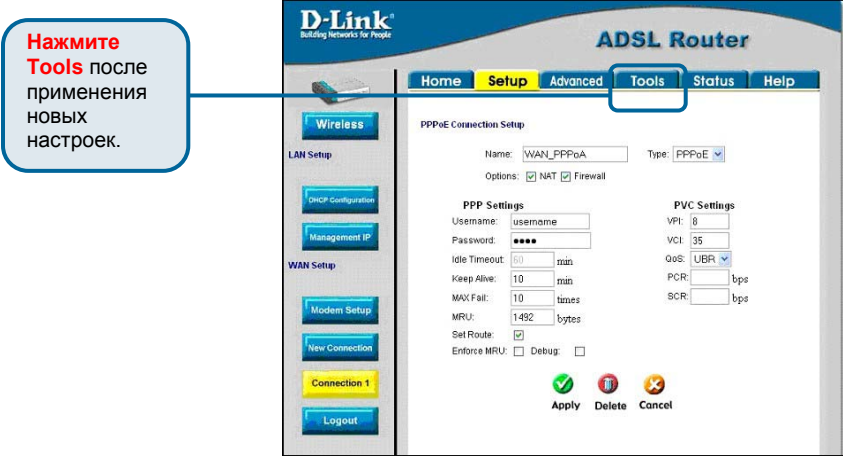

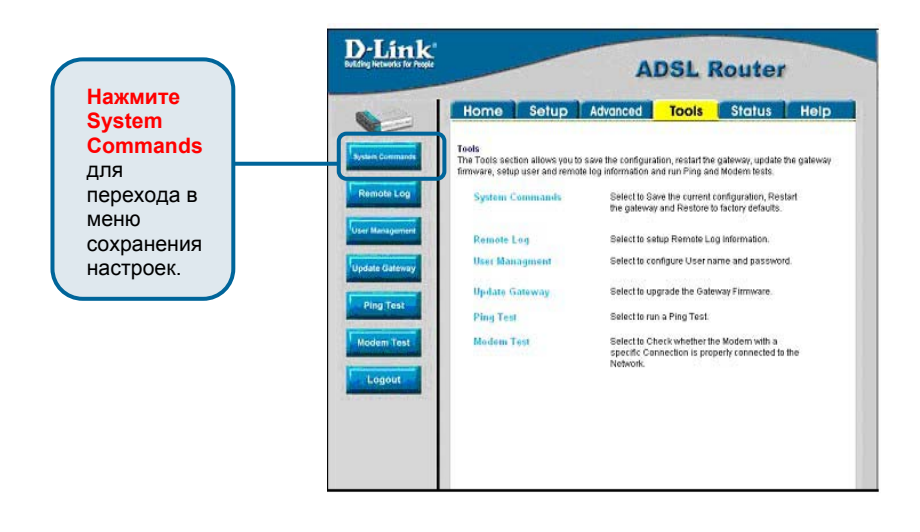

#### **Настройка Connection 1 типа Bridge**

Для настройки соединения WAN для режима Bridge выполните приведенные далее шаги. При первом включении устройства некоторые параметры не нуждаются в изменении, но изменения можно внести позднее при необходимости.

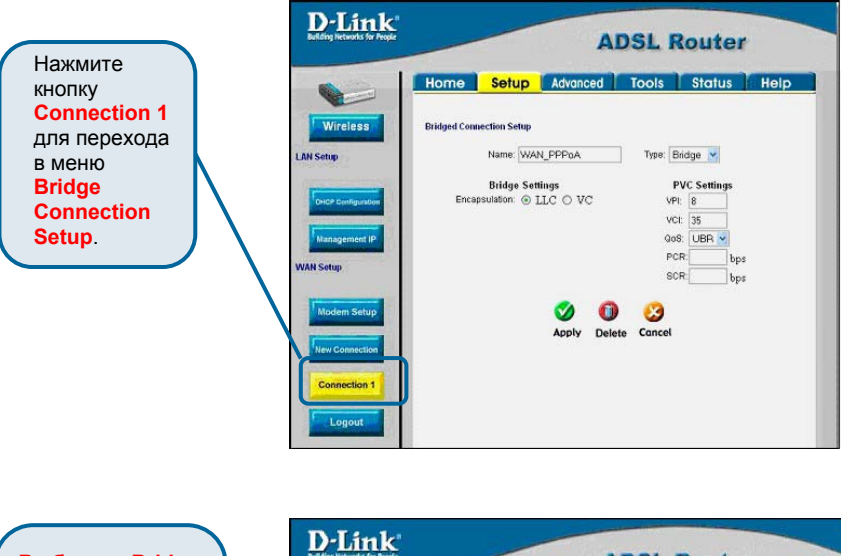

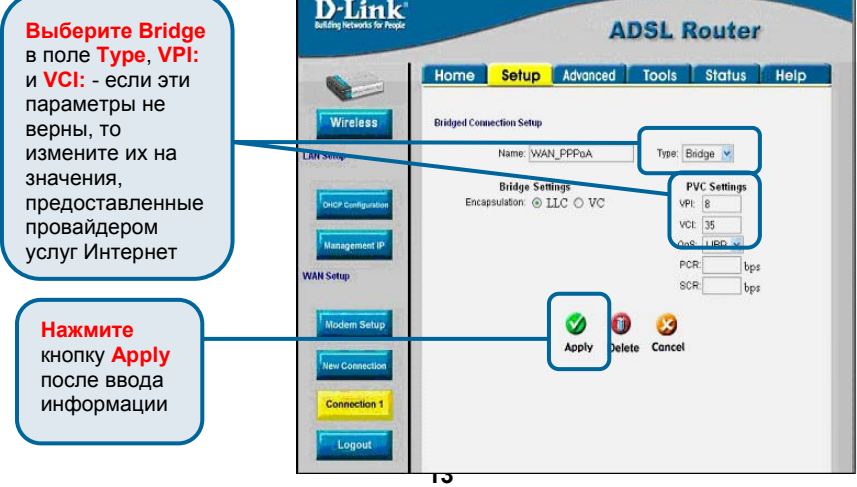

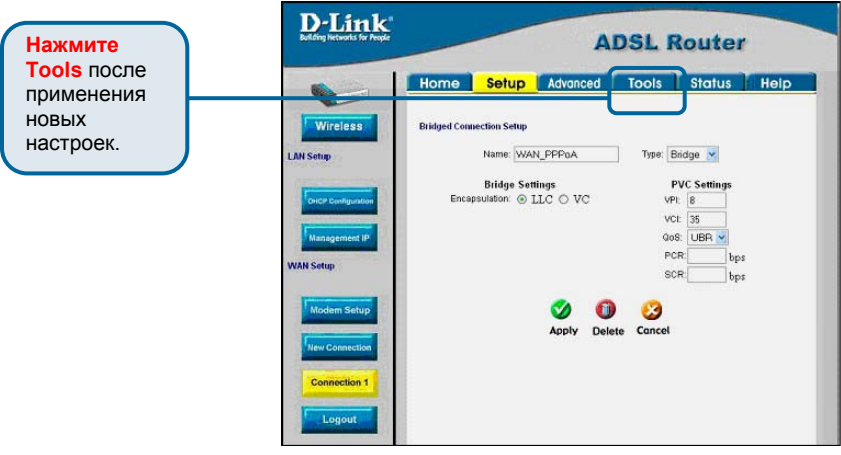

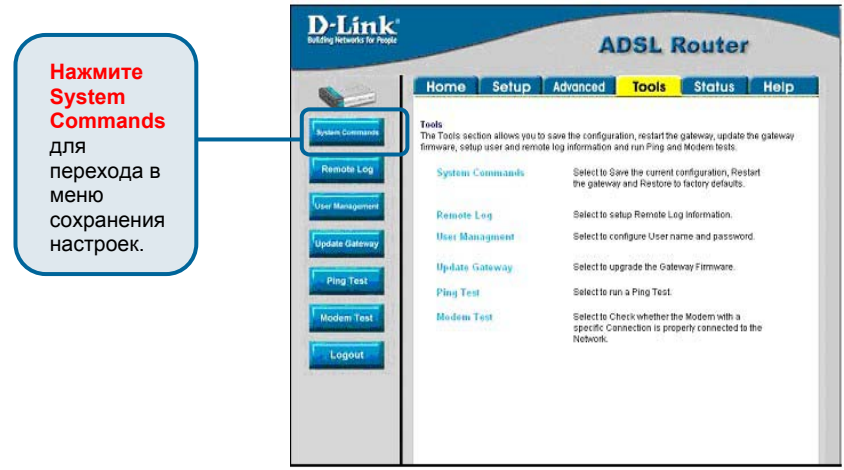

#### **Настройка Connection 1 типа DHCP для WAN**

Для настройки соединения WAN для DHCP выполните приведенные далее шаги. При первом включении устройства некоторые параметры не нуждаются в изменении, но изменения можно внести позднее при необходимости.

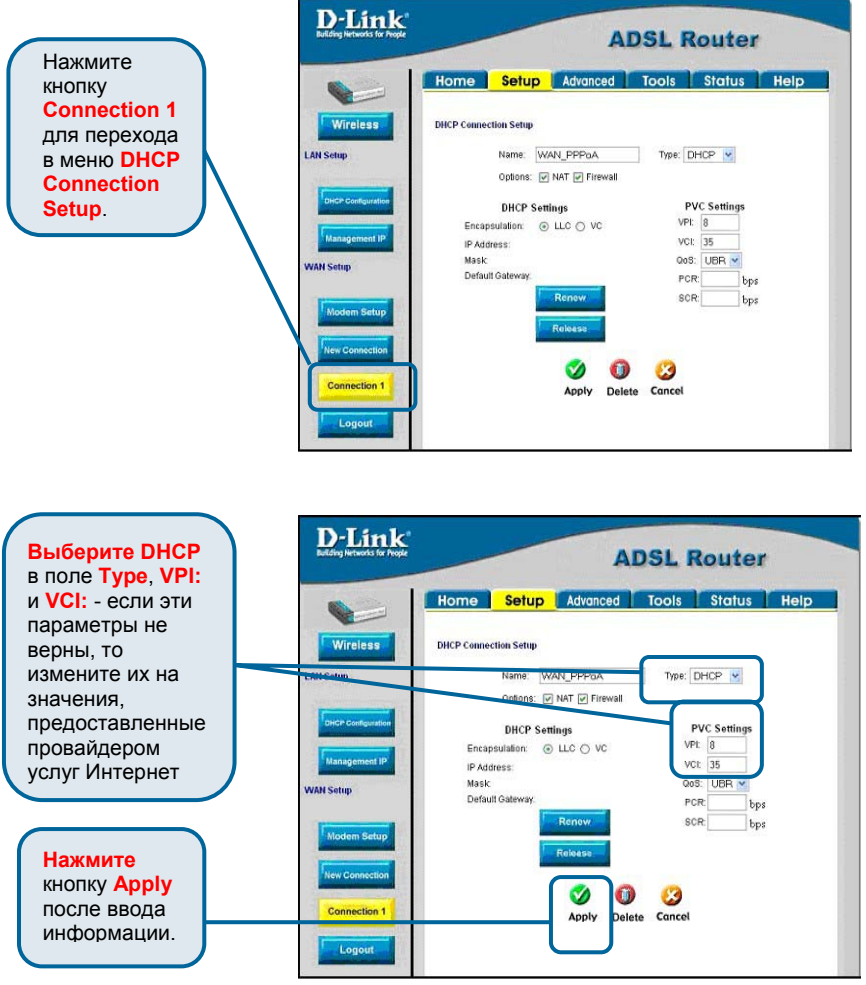

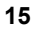

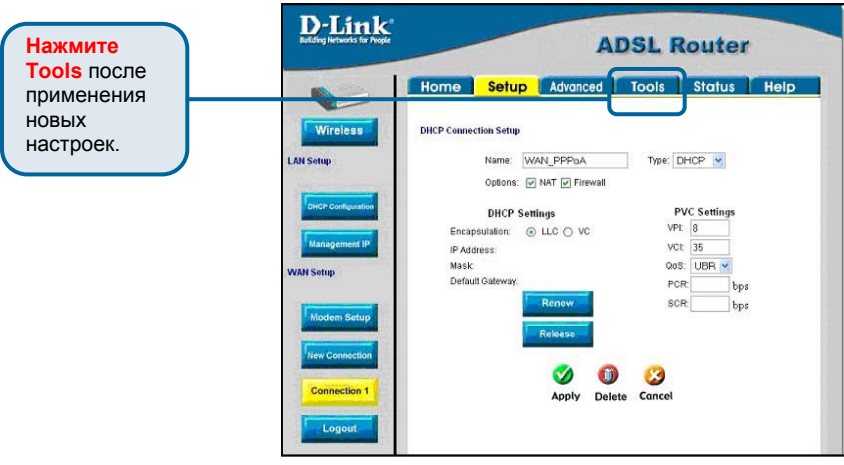

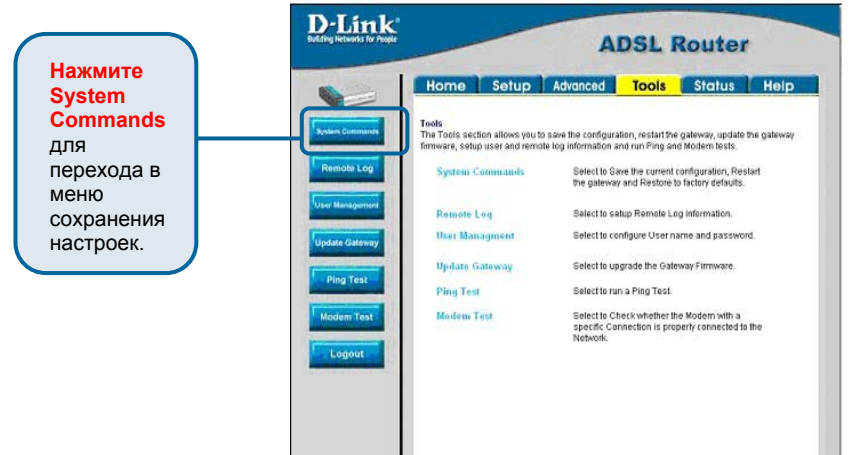

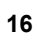

# **Настройка Connection 1 типа CLIP**

Для настройки соединения WAN типа CLIP выполните приведенные далее шаги. При первом включении устройства некоторые параметры не нуждаются в изменении, но изменения можно внести позднее при необходимости.

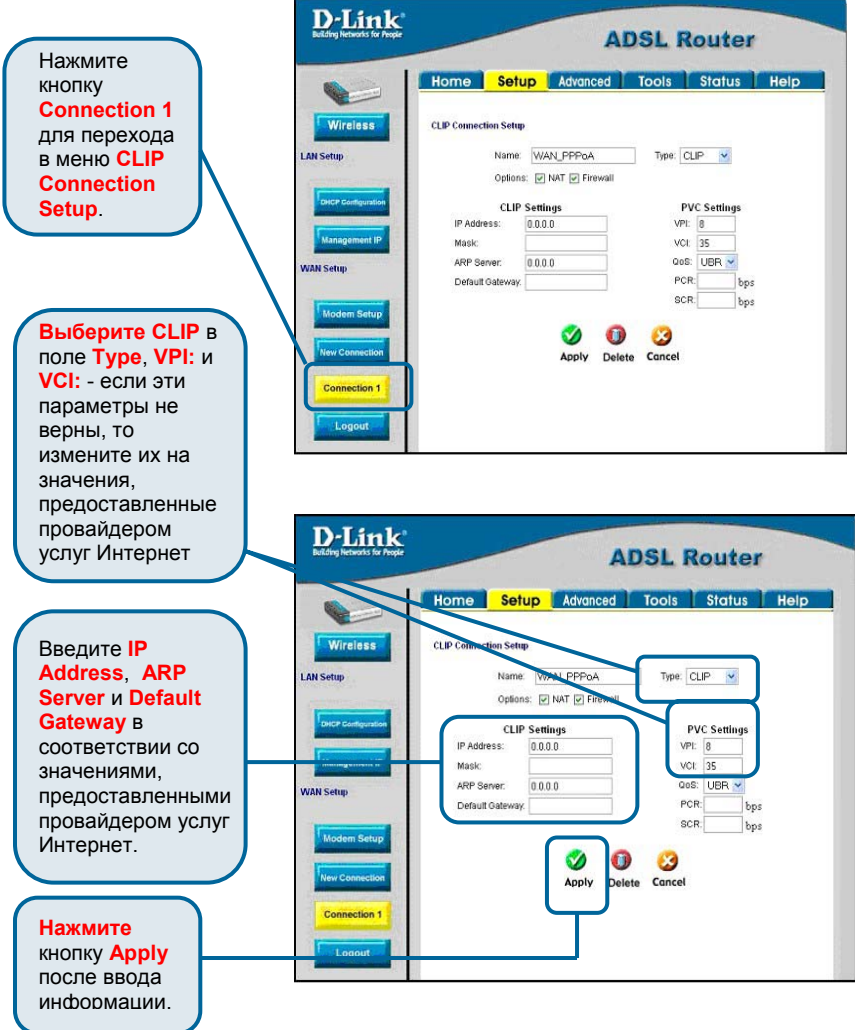

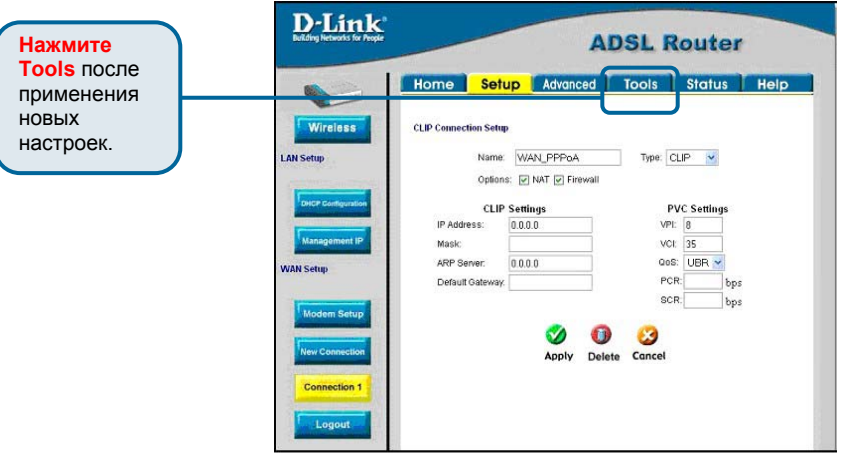

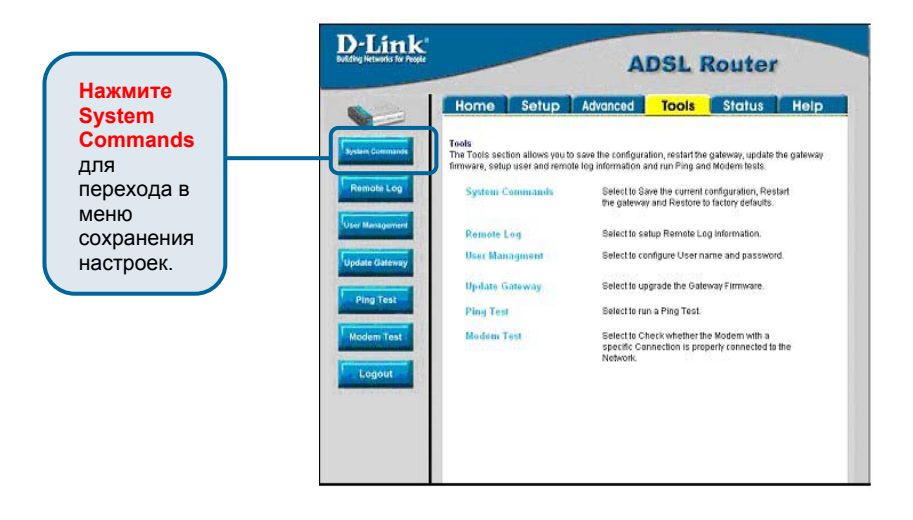

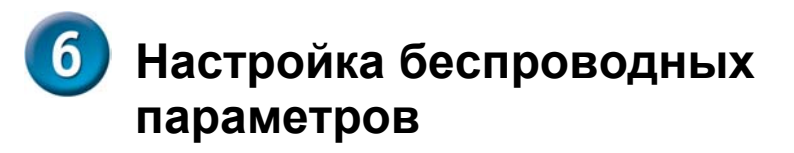

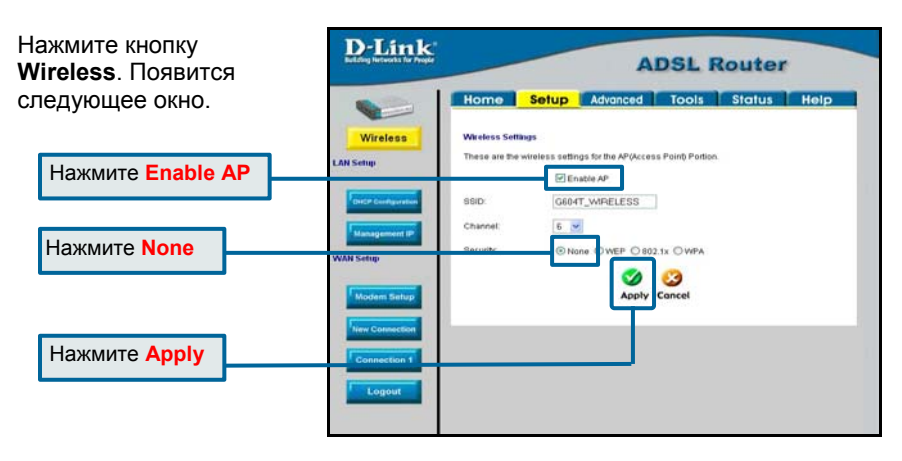

При первой настройке примите значения по умолчанию параметров **SSID** и **Channel** и отключите параметры безопасности выбором опции **None**. Данные параметры можно изменить позднее, следуя приведенным в **Руководстве пользователя** инструкциям.

*Важное замечание:* Данное Руководство по быстрой установке позволяет пользователю быстро и легко установить и настроить маршрутизатор, чтобы убедиться в его правильной работе. За информацией о дополнительных настройках, в частности о настройке параметров безопасности, пожалуйста, обратитесь к **Руководству пользователя**, прилагаемому к маршрутизатору.

# **Техническая Поддержка**

Последние версии ПО и документацию можно получить на web-сайте **D-Link**.

D-Link обеспечивает бесплатную техническую поддержку клиентов в течение гарантийного срока изделия.

Клиенты могут связаться со службой технической поддержки D-Link через web-сайт, или по телефону. *Телефоны службы технической поддержки D-Link***:** +7 (095) 744 00 99

*Техническая поддержка D-Link через Internet:* 

http:// [www.dlink.ru](http://www.dlink.ru/) [support@dlink.ru](mailto:support@dlink.ru)

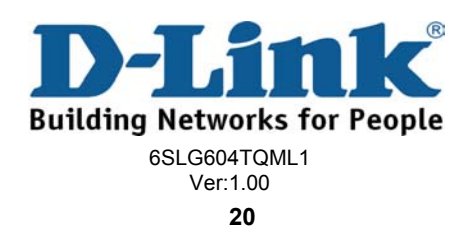